# **VistA Lab Enhancements – Microbiology**

# **Release: Lab Micro Interface Release 1.0 (combined build for LA\*5.2\*90 and LR\*5.2\*474)**

**User Guide**

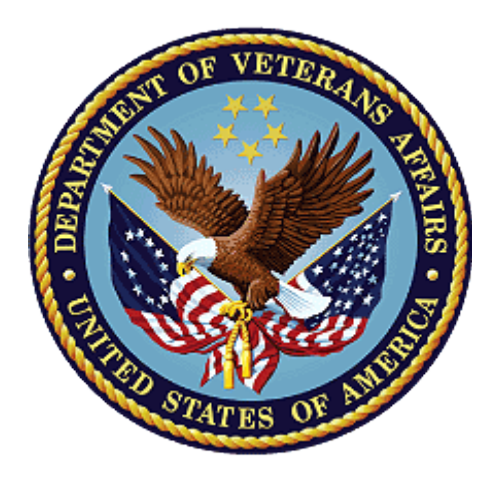

## **April 2017**

## **Document Version 1.8**

## **Department of Veterans Affairs**

**Office of Information and Technology (OI&T)**

### **Revision History**

NOTE: The revision history cycle begins once changes or enhancements are requested after the document has been baselined.

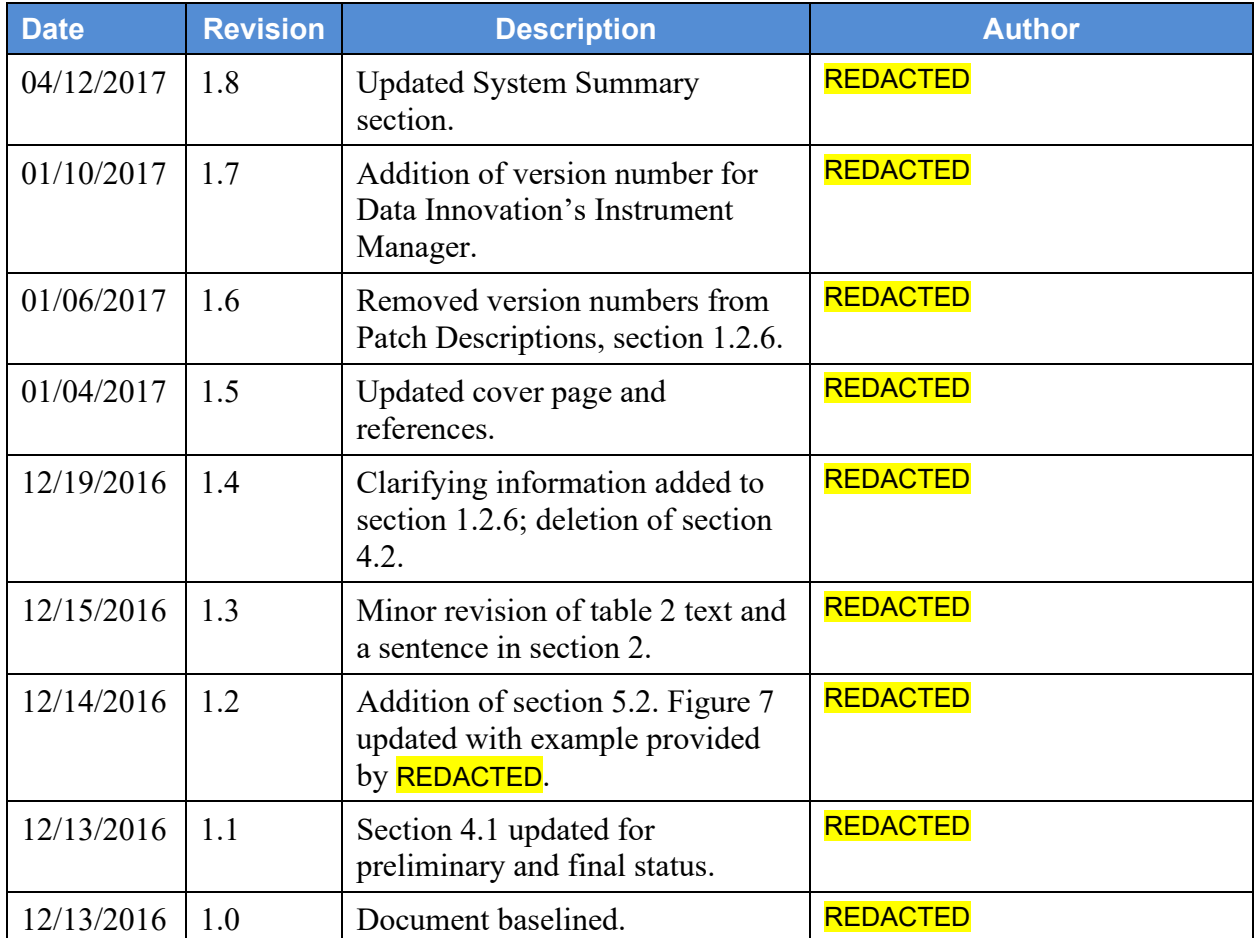

### **Artifact Rationale**

Per the Veteran-focused Integrated Process (VIP) Guide, the User's Guide is required to be completed prior to Critical Decision Point #2 (CD2), with the expectation that it will be updated as needed. A User Guide is a technical communication document intended to give assistance to people using a particular system, such as VistA end users. It is usually written by a technical writer, although it can also be written by programmers, product or project managers, or other technical staff. Most user guides contain both a written guide and the associated images. In the case of computer applications, it is usual to include screenshots of the human-machine interfaces, and hardware manuals often include clear, simplified diagrams. The language used is matched to the intended audience, with jargon kept to a minimum or explained thoroughly. The User Guide is a mandatory, build-level document, and should be updated to reflect the contents of the most recently deployed build.

## **Table of Contents**

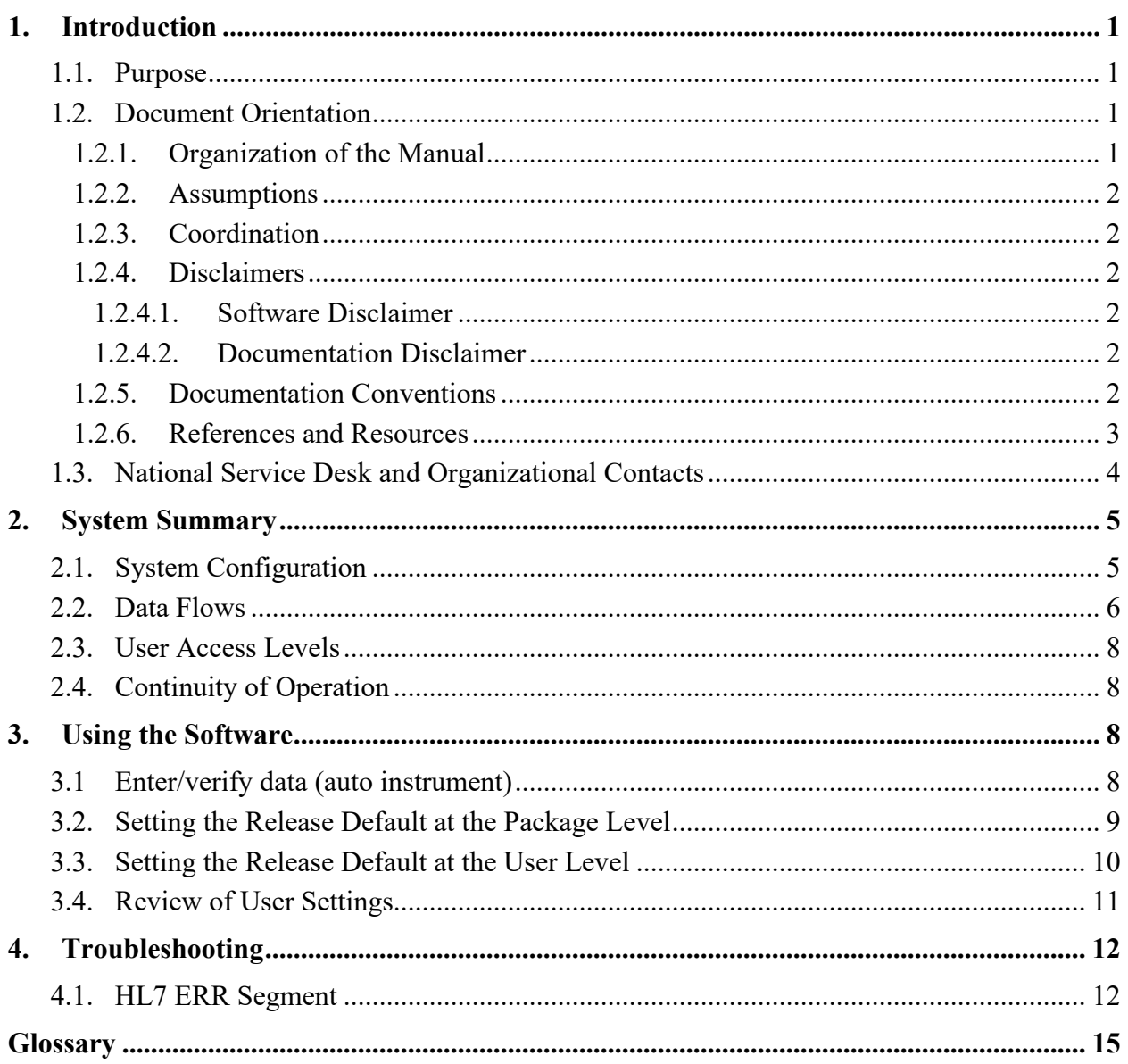

## **List of Figures**

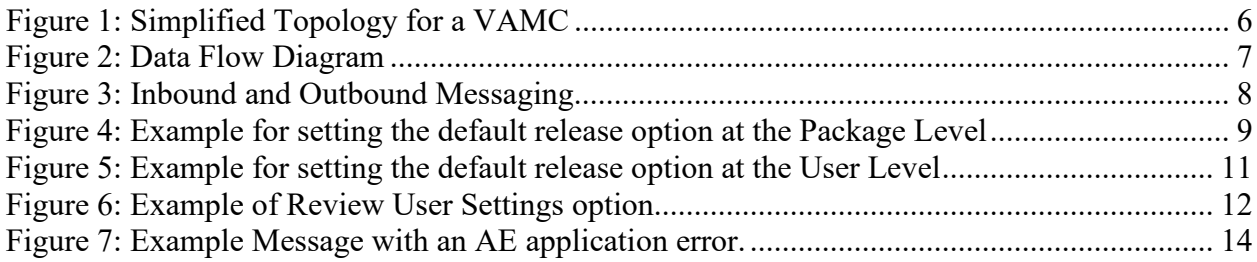

## **List of Tables**

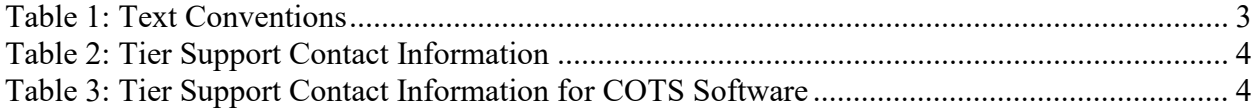

# <span id="page-4-0"></span>**1. Introduction**

## <span id="page-4-1"></span>**1.1.Purpose**

This guide describes the important features of the Lab Micro Interface Release 1.0 Kernel Installation and Distribution System (KIDs) combined build. The combined build contains the LR\*5.2\*474 and the LA\*5.2\*90 releases in support of the VistA Laboratory Microbiology initiative.

Patch LR\*5.2\*474 will provide new functionality to the Enter/Verify Data option of the Lab Universal Interface (UI) package. Three new release actions will now be available to the Technologist with the authority to release results. Results will be available to the applicable authorized clinicians and providers. In addition, the patch will allow a VA Medical Center the option of setting release defaults at the Package or User level.

Patch LA\*5.2\*90 will provide the constructs necessary to allow Microbiology or MI subscripted tests to be added to an Auto Instrument entry. An enhancement is also included for antibiotic susceptibility result processing which will now allow laboratories the ability to report susceptibilities to antimicrobial agents by utilizing SNOMED CT codes such as Positive and Negative. The handling of variations is also included in the build, such as the reporting of extended-spectrum beta-lactamases or ESBL enzymes that are resistant to most beta-lactam antibiotics. Locally mapped codes using an "L" for code set ID will now be processed for antibiotic susceptibilities.

All of the following SNOMED CT codes shall be supported with the release of patch LA\*5.2\*90:

- 131196009 Susceptible
- 260357007 Moderately susceptible
- 264841006 Intermediately susceptible
- 30714006 Resistant
- 10828004 Positive
- 260385009 Negative

# <span id="page-4-2"></span>**1.2.Document Orientation**

### <span id="page-4-3"></span>**1.2.1. Organization of the Manual**

This guide is arranged in a manner in which Laboratory Information Manager (LIM) and Automated Data Processing Application Coordinator (ADPAC) staff members who are well versed in the VistA Laboratory package will utilize the software.

The manual provides users with an explanation of the features that are a part of the Lab Micro Interface Release 1.0 build.

### <span id="page-5-0"></span>**1.2.2. Assumptions**

This guide was written with the following assumed experience/skills of the audience:

- User has basic knowledge of the operating system (such as the use of commands, menu options, and navigation tools).
- User has been provided the appropriate active roles, menus, and security keys required.
- User is familiar with the VistA Laboratory software package.
- User has an understanding of Generic Instrument Managers (GIMs), such as Data Innovation's Instrument Manager $^{TM}$  (IM).

## <span id="page-5-1"></span>**1.2.3.Coordination**

The Microbiology initiative is a collaborative solution between the VistA Laboratory Enhancement (VLE) Team and Clinical Laboratory personnel. This solution provides Microbiology Laboratory Technologists a system that integrates with the existing VistA Microbiology system, specifically, the Laboratory Universal Interface.

Deployment will be performed by Local Facility staff and supported by team members from one or more of the operations organizations: Enterprise Systems Engineering (ESE), Field Operations (FO), Enterprise Operations (EO), Lab Subject Matter Experts (SME) and / or others.

### <span id="page-5-2"></span>**1.2.4. Disclaimers**

#### <span id="page-5-3"></span>**1.2.4.1. Software Disclaimer**

This software was developed at the Department of Veterans Affairs (VA) by employees of the Federal Government in the course of their official duties. Pursuant to title 17 Section 105 of the United States Code this software is not subject to copyright protection and is in the public domain. VA assumes no responsibility whatsoever for its use by other parties, and makes no guarantees, expressed or implied, about its quality, reliability, or any other characteristic. We would appreciate acknowledgement if the software is used. This software can be redistributed and/or modified freely if any derivative works bear some notice that they are derived from it, and any modified versions bear some notice that they have been modified.

#### <span id="page-5-4"></span>**1.2.4.2. Documentation Disclaimer**

The appearance of external hyperlink references in this manual does not constitute endorsement by the Department of Veterans Affairs (VA) of this Web site or the information, products, or services contained therein. The VA does not exercise any editorial control over the information you may find at these locations. Such links are provided and are consistent with the stated purpose of the VA.

## <span id="page-5-5"></span>**1.2.5. Documentation Conventions**

This section includes descriptions of any formatting or symbols and their meaning.

Various symbols are used throughout the documentation to alert the reader to special information. Table 1 gives a description of each of these symbols.

<span id="page-6-1"></span>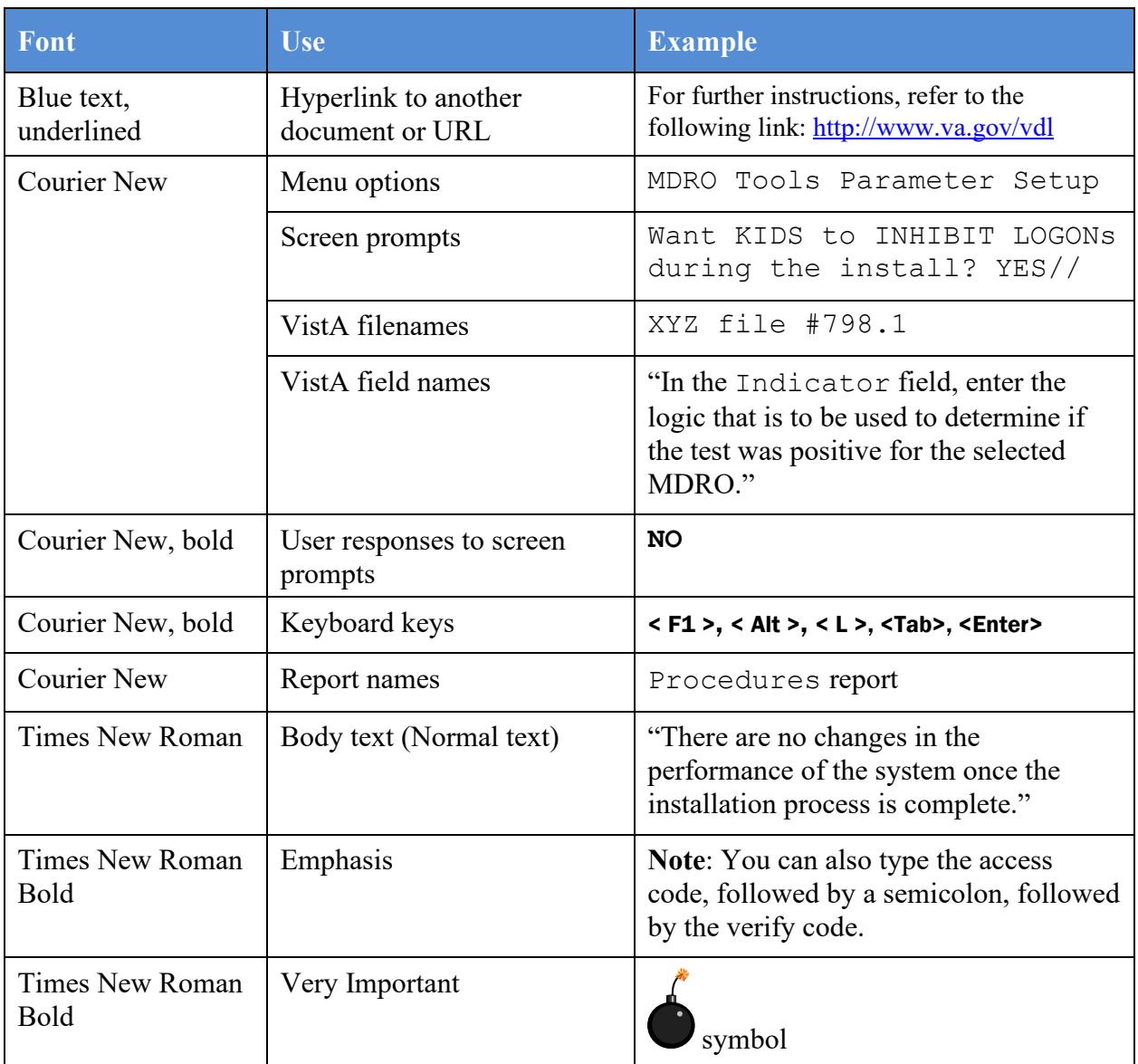

#### **Table 1: Text Conventions**

## <span id="page-6-0"></span>**1.2.6. References and Resources**

Documentation is also available on the VistA Document Library (VDL) The online versions will be updated as needed. Please look for the latest version on the VDL:

<http://www.va.gov/vdl>

The following documents were used in preparation of this guide:

- Technical Manual and Security Guide for Lab Micro Interface Release 1.0. December 2016, version 1.0.
- LA\*5.2\*90 Patch Description. November 2016. **Note:** this document is available via Forum only.

• LR\*5.2\*474 Patch Description. November 2016. **Note:** this document is available via Forum only.

# <span id="page-7-0"></span>**1.3.National Service Desk and Organizational Contacts**

The four tiers of support documented herein are intended to restore normal service operation as quickly as possible and minimize the adverse impact on business operations, ensuring that the best possible levels of service quality and availability are maintained.

Table 2 lists organizational contacts needed by site users for troubleshooting purposes. Support contacts are listed by name of service responsible to fix the problem, description of the incident escalation, associated tier level, and contact information.

<span id="page-7-1"></span>

| <b>Name</b>                                            | <b>Role</b>                      | Organization | <b>Contact Information</b> |
|--------------------------------------------------------|----------------------------------|--------------|----------------------------|
| Site Laboratory<br>Information<br>Manager (LIM)        | Tier <sub>0</sub><br>Support     | <b>VHA</b>   | Local to each facility     |
| OI&T National<br><b>Service Desk</b>                   | Tier 1<br>Support                | OI&T         | <b>REDACTED</b>            |
| OI&T Local<br>Support                                  | Tier 2<br>Support                | OI&T         | <b>REDACTED</b>            |
| <b>Health Product</b><br>Support                       | Tier 2<br>Support                | <b>VHA</b>   | <b>REDACTED</b>            |
| OI&T System<br>Admin/Field<br><b>Operation Support</b> | Tier $2 & 3$<br>support          | OI&T         | <b>REDACTED</b>            |
| VistA Patch<br>Maintenance                             | Tier 3<br>Application<br>Support | OI&T         | <b>REDACTED</b>            |
| Enterprise<br>Operations                               | Tier $3 & 4$<br>Support          | OI&T         | <b>REDACTED</b>            |

**Table 2: Tier Support Contact Information**

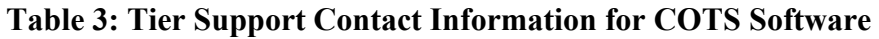

<span id="page-7-2"></span>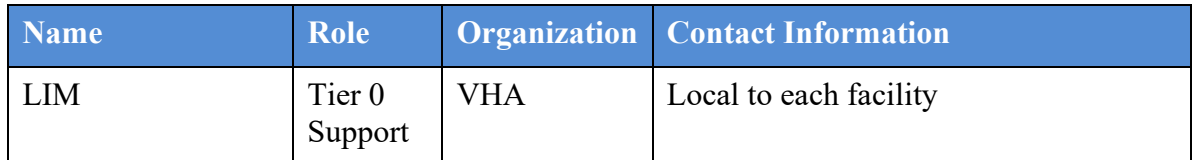

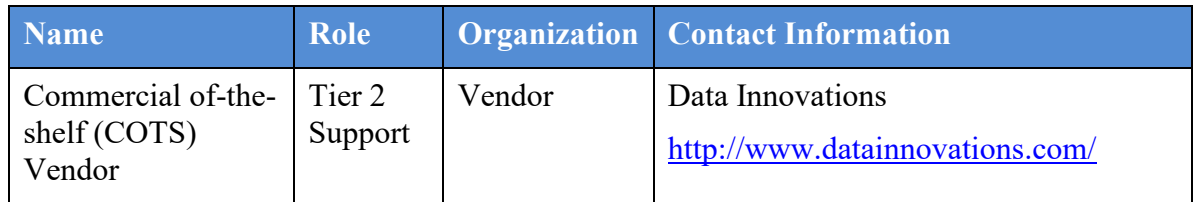

# <span id="page-8-0"></span>**2. System Summary**

The combined build, Lab Micro Interface Release 1.0, which contains LR\*5.2\*474 and LA\*5.2\*90, are enhancements to the VistA Legacy Laboratory module to support the ability to electronically transfer organism identification and drug susceptibility testing results (generated by an automated instrument) to VistA.

Lab Micro Interface Release 1.0 is an upgrade to the VistA Laboratory UI and will work in conjunction with the functionality in the Auto Release 1.0 (LR\*5.2\*458 and LA\*5.2\*88) software build and Data Innovation's enhanced IM driver software. Thus, the prerequisites for the utilization of the full functionality in the Lab Micro Interface Release 1.0 build includes the following:

- <span id="page-8-1"></span>• **Auto Release 1.0 (LR\*5.2\*458 and LA\*5.2\*88).**
- **Data Innovations IM version 8.13.03 or greater.**

## **2.1.System Configuration**

The following diagram depicts the high-level network configuration for a Veteran Affairs Medical Center (VAMC).

<span id="page-9-1"></span>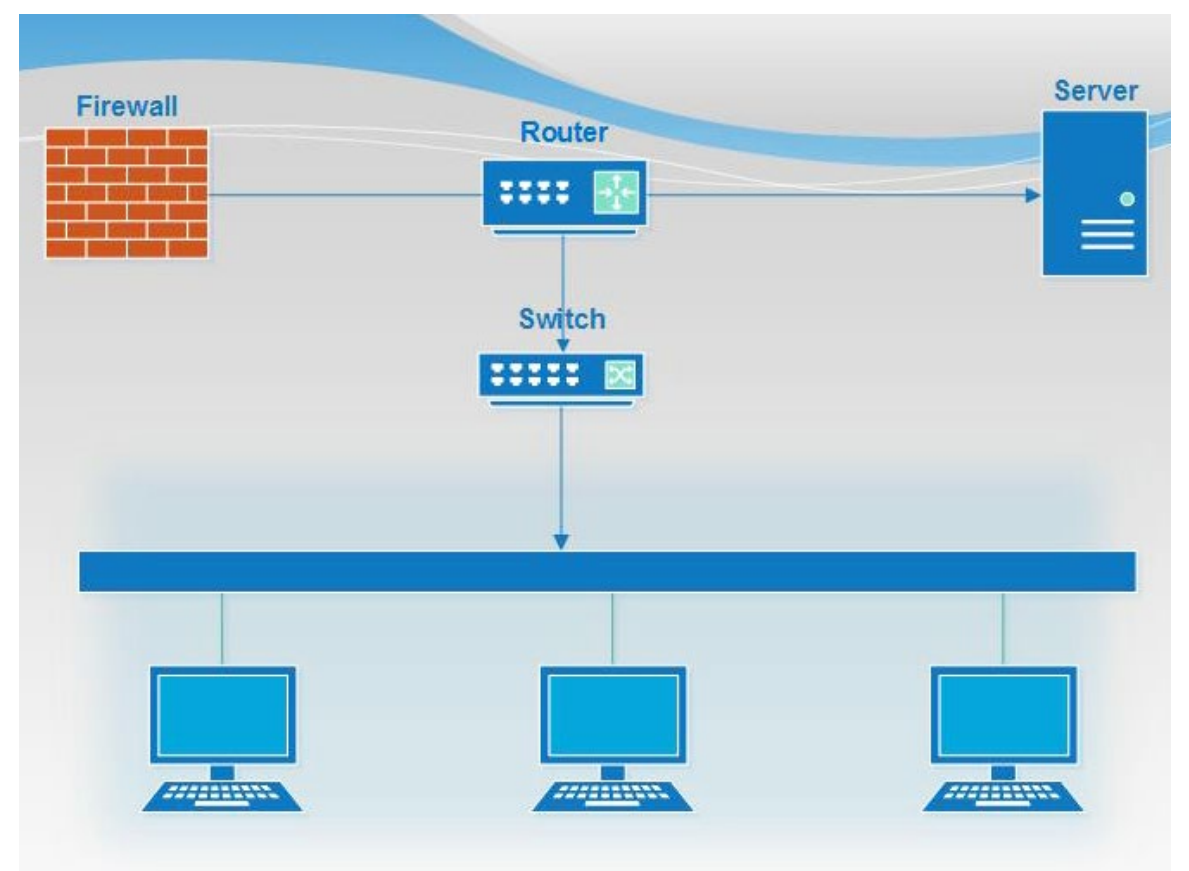

#### **Figure 1: Simplified Topology for a VAMC**

## <span id="page-9-0"></span>**2.2.Data Flows**

The following illustration depicts the data flow between the VistA/Laboratory UI, Data Innovation's IM, and the analyzers. The Laboratory UI generates the HL7 ORM, which is sent to the COTS middleware IM; the IM interfaces with the various instruments to receive data and sends an HL7 ORU back to the VistA Laboratory UI. Lab results are available through the VistA or the Computerized Patient Record System (CPRS).

<span id="page-10-0"></span>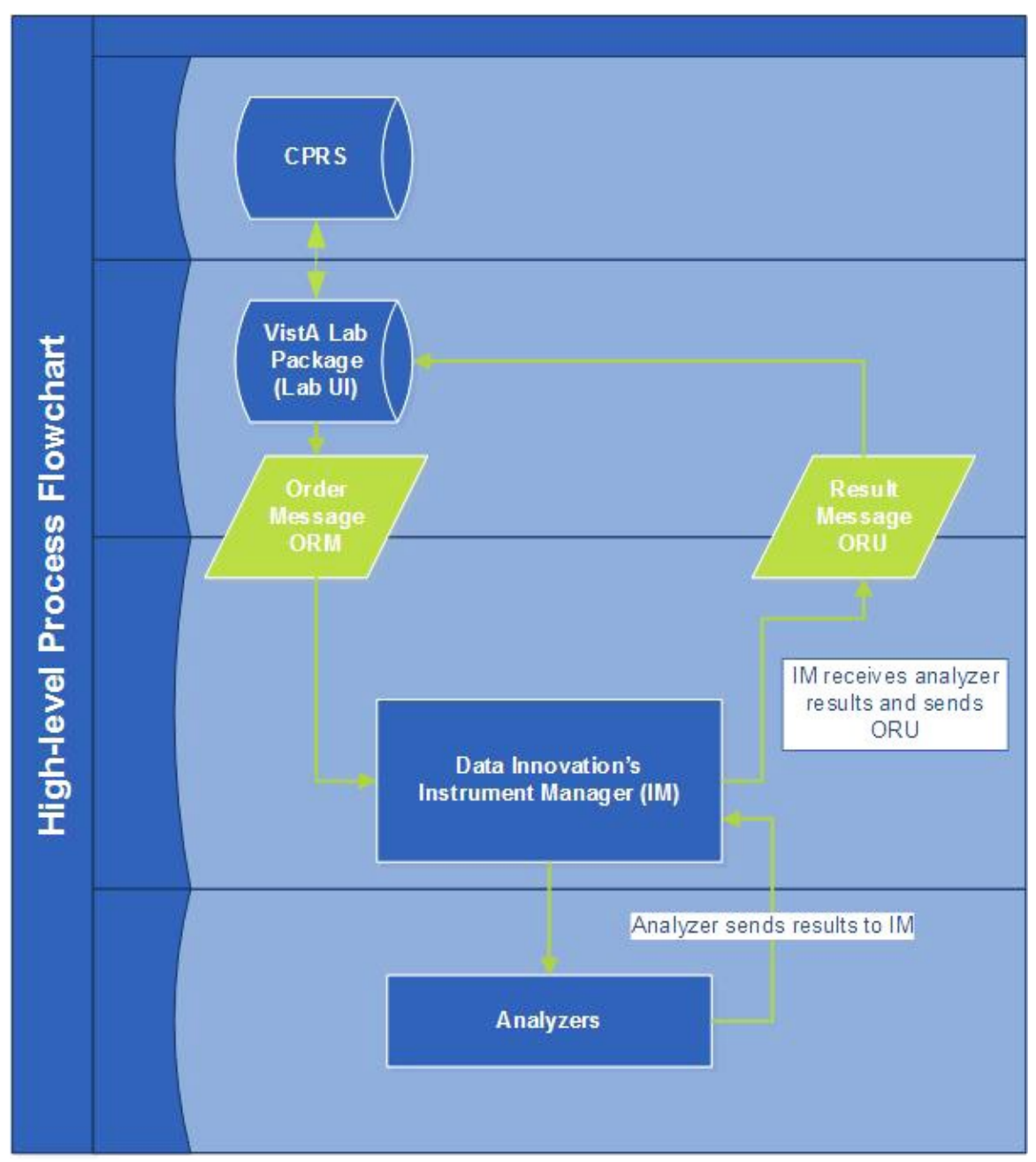

**Figure 2: Data Flow Diagram**

The diagram below depicts the sequence of events for both an inbound and an outbound message regarding messages and acknowledgments.

#### **Figure 3: Inbound and Outbound Messaging**

<span id="page-11-4"></span>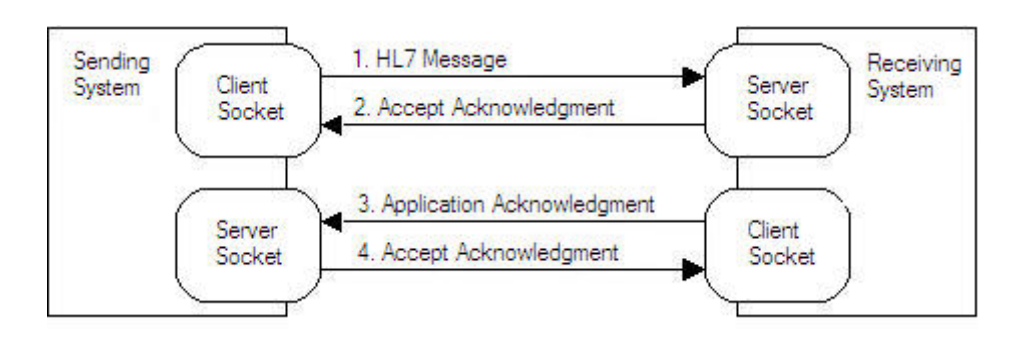

# <span id="page-11-0"></span>**2.3.User Access Levels**

The core intended user base of the Lab Micro Interface Release 1.0 software build includes the following: laboratory staff; laboratory staff includes microbiology medical technologists and LIMs.

# <span id="page-11-1"></span>**2.4.Continuity of Operation**

In the event of an emergency, disaster, or accident, please contact the National Service Desk for support: [Nationalservicedeskanr@va.gov](mailto:Nationalservicedeskanr@va.gov) or 1-855-673-4357.

# <span id="page-11-2"></span>**3. Using the Software**

# <span id="page-11-3"></span>**3.1 Enter/verify data (auto instrument)**

The Enter/verify data (auto instrument) option will allow the releasing technologist the following release actions:

- 0 Quit
- 1 Release
- 2 Comments/Release
- $\bullet$  3 Edit (full)

Entering 0 will abort review/release.

Entering 1 will allow release 'as is' with no editing.

Entering 2 will allow you to enter/edit comments then release.

Entering 3 will allow you to enter full edit, similar to 'Results entry' option.

Selections 1-3 will allow editing of status and approved date/time.

## <span id="page-12-0"></span>**3.2. Setting the Release Default at the Package Level**

A new parameter LR MI UI RELEASE DEFAULT is included with this patch which provides the VAMC site the ability to set the release default at the package and/or user levels.

To update the release default at the package level, perform the following steps:

- 1. At the prompt, enter **CC** for **Update CPRS Parameters**.
- 2. At the prompt, enter **PP** for **Package Level Parameter Edit**.
- 3. Enter a default release action at the prompt **Default Micro Instrument Release Action**.
- 4. If desired, set other applicable parameters and exit.

<span id="page-12-1"></span>An example configuration is provided below.

#### **Figure 4: Example for setting the default release option at the Package Level**

```
Select Update CPRS Parameters <TEST ACCOUNT> Option: PP Package Level 
Parameter Edit
Lab Package Level Parameters for Package: LAB SERVICE
--------------------------------------------------------------------------
Collect on Monday
Collect on Tuesday XES<br>Collect on Wednesday XES
Collect on Wednesday YES<br>Collect on Thursday YES
Collect on Thursday YES<br>Collect on Friday YES<br>YES
Collect on Friday TES<br>Collect on Saturday YES
Collect on Saturday
Collect on Sunday TES<br>
Tab Collects on Holidavs Test of Test of Test of Test of Test of Test of Test of Test of Test of Test of Test<br>
Test of Test of Test of Test of Test of Test of Test of Test of Test of Test of Test of 
Lab Collects on Holidays<br>
Lab Collect Davs Allowed in Future 2008 7
Lab Collect Days Allowed in Future
Maximum Days for Continuous Orders 
Default manual verify method 
Default load/work list verify method
Display Provider in Micro Result Entry 
Default Micro Instrument Release Action VITEK Edit (full)<br>Prompt CPRS Alert in Micro Result Entry Don't Ask
Prompt CPRS Alert in Micro Result Entry
Prompt CPRS Alert in CH Result Entry 
EGFR Creatinine IDMS-traceable Method 
EGFR Patient's Age Cutoff 
EGFR Result Cutoff 
Send an alert after AP release 
Default AP Report Selection Prompt 
Ask Performing Lab AP<br>Ask Performing Lab Micro XX ASK Performing Lab Micro
Ask Performing Lab Micro XX (2008) 2012 12:38 YES<br>
Print SNOMED Code System
Print SNOMED Code System SNOMED I
Document Surgery Package Case Info
Chemistry GUI Report Right Margin 
Microbiology GUI Report Right Margin 
AP GUI Report Right Margin 
Method of Assigning AP Accession Number
Default Accessioning Specimen
Default Accessioning Collection Sample
Default Accessioning Lab Test
Exclude removed tests from building
Use default accession dates
Print Reporting/Printing Facility Mone<br>
Davs to keep of instrument data 1 2
Days to keep of instrument data 1
Lab STS Default Mapping Files Directory 
Lab STS Default Mapping Filespec *.TXT
```
VLE Microbiology Lab Micro Interface Release 1.0 User Guide April 2017

```
--------------------------------------------------------------------------
COLLECT MONDAY: YES// 
COLLECT TUESDAY: YES// 
COLLECT WEDNESDAY: YES// 
COLLECT THURSDAY: YES// 
COLLECT FRIDAY: YES// 
COLLECT SATURDAY: YES// 
COLLECT SUNDAY: YES// 
IGNORE HOLIDAYS: YES// 
LAB COLLECT DAYS ALLOWED IN FUTURE: 7// 
MAXIMUM DAYS FOR CONTINUOUS ORDERS: 
Default manual verify method: 
For Default load/work list verify method -
Select Accession Area: 
Display Provider in Micro Result Entry: 
For Default Micro Instrument Release Action -
Select Load/Work List: VITEK 
Load/Work List: VITEK// VITEK VITEK
Default load/work list verify method: Edit (full)// 
For Default Micro Instrument Release Action -
Select Load/Work List: 
    NOTE: This parameter will allow the default release action to be
    Load/Work List specific.
```
## <span id="page-13-0"></span>**3.3. Setting the Release Default at the User Level**

To update the release default at the package level, perform the following steps:

- 1. Select the **Information Help** menu option.
- 2. At the prompt, enter **PP** for the **General Lab User Parameters** menu option.
- 3. Enter a default release action at the prompt **Default Micro Instrument Release Action**.
- 4. If desired, set other applicable parameters and exit.

An example configuration is provided below.

#### **Figure 5: Example for setting the default release option at the User Level**

<span id="page-14-1"></span>Select Information-help menu <TEST ACCOUNT> Option: PP General Lab User Parameters Lab User Level Parameters for User: TECH,MICRO -------------------------------------------------------------------------- Default lab label printer Display previous comments for test Default Performing Laboratory Ask Performing Lab AP Ask Performing Lab Micro Display Provider in Micro Result Entry Prompt CPRS Alert in CH Result Entry Prompt CPRS Alert in Micro Result Entry Default Micro Instrument Release Action VITEK Release Default AP Report Selection Prompt Send an alert after AP release Default Accessioning Specimen Default Accessioning Collection Sample Default Accessioning Lab Test Exclude removed tests from building Use default accession dates Lab Messaging - Parse HL7 Messages Lab Messaging - Display using Browser Lab Messaging - Show Identifiers Chemistry GUI Report Right Margin Microbiology GUI Report Right Margin 132<br>AP GUI Report Right Margin 132 AP GUI Report Right Margin Lab STS Default Mapping Files Directory Lab STS Default Mapping Filespec -------------------------------------------------------------------------- For Default lab label printer - Select Division: For Display previous comments for test - Select Laboratory Test: Default Performing Laboratory: Ask Performing Lab AP: Ask Performing Lab for MICRO: Display Provider in Micro Result Entry: Send CPRS Alert in CH Result Entry: Send CPRS Alert in Micro Result Entry: For Default Micro Instrument Release Action - Select Load/Work List: VITEK Are you adding VITEK as a new Load/Work List? Yes// YES Load/Work List: VITEK// VITEK VITEK Default load/work list verify method: Release For Default Micro Instrument Release Action - Select Load/Work List: NOTE: This parameter will allow the default release action to be Load/Work List specific. AP Report Selection Default: ^

## <span id="page-14-0"></span>**3.4.Review of User Settings**

If desired, the User Settings may be reviewed by performing the following steps:

1. At the **Lab Liaison** menu prompt select **OE/RR** for the **Interface Parameters** menu option.

```
VLE Microbiology Lab Micro Interface Release 1.0
User Guide April 2017
```
- 2. At the **OE/RR Interface Parameters** prompt select **CC** for the **Update CPRS Parameters** menu option
- 3. At the **Update CPRS Parameters** prompt select **UL** for the **Display Lab User Parameters** menu option.

<span id="page-15-2"></span>An example of how to review the user settings is illustrated below.

#### **Figure 6: Example of Review User Settings option**

```
Select Lab liaison menu <TEST ACCOUNT> Option: OE/RR interface parameters
   EH Edit HOSPITAL SITE parameters<br>AS Edit a lab administration sch
   AS Edit a lab administration schedule<br>IL Inquire to a Lab administration sch
   IL Inquire to a Lab administration schedule<br>CC Update CPRS Parameters ...
         Update CPRS Parameters ...
Select OE/RR interface parameters <TEST ACCOUNT> Option: CC Update CPRS 
Parameters
  PA Update CPRS with Lab order parameters<br>SI Update CPRS with Single Lab test
   SI Update CPRS with Single Lab test<br>UP Update CPRS with all Lab test par
   UP Update CPRS with all Lab test parameters<br>DO Domain Level Parameter Edit
   DO Domain Level Parameter Edit<br>LO Location Level Parameter Ed
   LO Location Level Parameter Edit<br>PP Package Level Parameter Edit
 PP Package Level Parameter Edit
 UL Display Lab User Parameters
Select Update CPRS Parameters <TEST ACCOUNT> Option: UL Display Lab User
Parameters
Select PARAMETER DEFINITION NAME: LR MI UI RELEASE DEFAULT Default Micro 
Instrument Release Action
Values for LR MI UI RELEASE DEFAULT
Parameter Instance Value
----------------------------------------------------------------------------
USR: TECH, MICRO VITEK VITEK Release
Enter RETURN to continue: 
 PA Update CPRS with Lab order parameters
 SI Update CPRS with Single Lab test
  UP Update CPRS with all Lab test parameters
   DO Domain Level Parameter Edit
   LO Location Level Parameter Edit
  PP Package Level Parameter Edit<br>UL Display Lab User Parameters
         Display Lab User Parameters
Select Update CPRS Parameters <TEST ACCOUNT> Option:
```
# <span id="page-15-0"></span>**4. Troubleshooting**

## <span id="page-15-1"></span>**4.1. HL7 ERR Segment**

The ERR segment is used to add error comments to acknowledgment messages when receiving ORU Result Messages. The fields supported are listed below and can be utilized in troubleshooting issues.

VLE Microbiology Lab Micro Interface Release 1.0 User Guide April 2017 ERR-3 HL7 Error Code

- If MSA-1 Acknowledgment Code is AA then ERR-3 will contain value 0 from HL7 Table 0357.
- If MSA-1 Acknowledgment Code is AE then ERR-3 will contain an error code/message from HL7 Table 0357.

ERR-4 Severity

- If MSA-1 Acknowledgment Code is AA then ERR-4 will be blank.
- If MSA-1 Acknowledgment Code is AE then ERR-4 will contain an error code/message from HL7 Table 0357

ERR-5 Application Error Code

- If MSA-1 Acknowledgment Code is AA then ERR-5 will be blank.
- If MSA-1 Acknowledgment Code is AE then ERR-5 will contain an error code/message from VistA Laboratory LA7 MESSAGE LOG BULLETINS FILE (#62.485)

ERR-8 User Message

- If MSA-1 Acknowledgment Code is AA then ERR-8 will be blank.
- If MSA-1 Acknowledgment Code is AE then ERR-8 will contain text message from ERR-5.

ERR-9 Inform Person Indicator

- If MSA-1 Acknowledgment Code is AA then ERR-9 will be blank.
- If MSA-1 Acknowledgment Code is AE then ERR-9 will contain "USR".

An example of an AE application error is shown below.

#### **Figure 7: Example Message with an AE application error.**

<span id="page-17-0"></span> DATE/TIME ENTERED: NOV 19, 2016@07:37:36 TRANSMISSION TYPE: OUTGOING RELATED EVENT PROTOCOL: LA7UI1 ORU-R01 EVENT MESSAGE TEXT: MSA|AE|AITC001|Msg # 469, specimen source HL7 MAR in message does not match accession's UID 3716000013 related topography code. See file #61, TOPOGRAPHY entry # 70. ERR|||207^Application internal error^HL70357|E|49^Msg # 469, specimen source HL7 MAR in message does not match accession's UID 3716000013 related topography code. See file #61, TOPOGRAPHY entry # 70.^99VA62.485|| |Msg # 469, specimen source HL7 MAR in message does not match accession's UID 3

716000013 related topography code. See file #61, TOPOGRAPHY entry # 70.|USR

NO. OF CHARACTERS IN MESSAGE: 530 NO. OF EVENTS IN MESSAGE: 1

# <span id="page-18-0"></span>**Glossary**

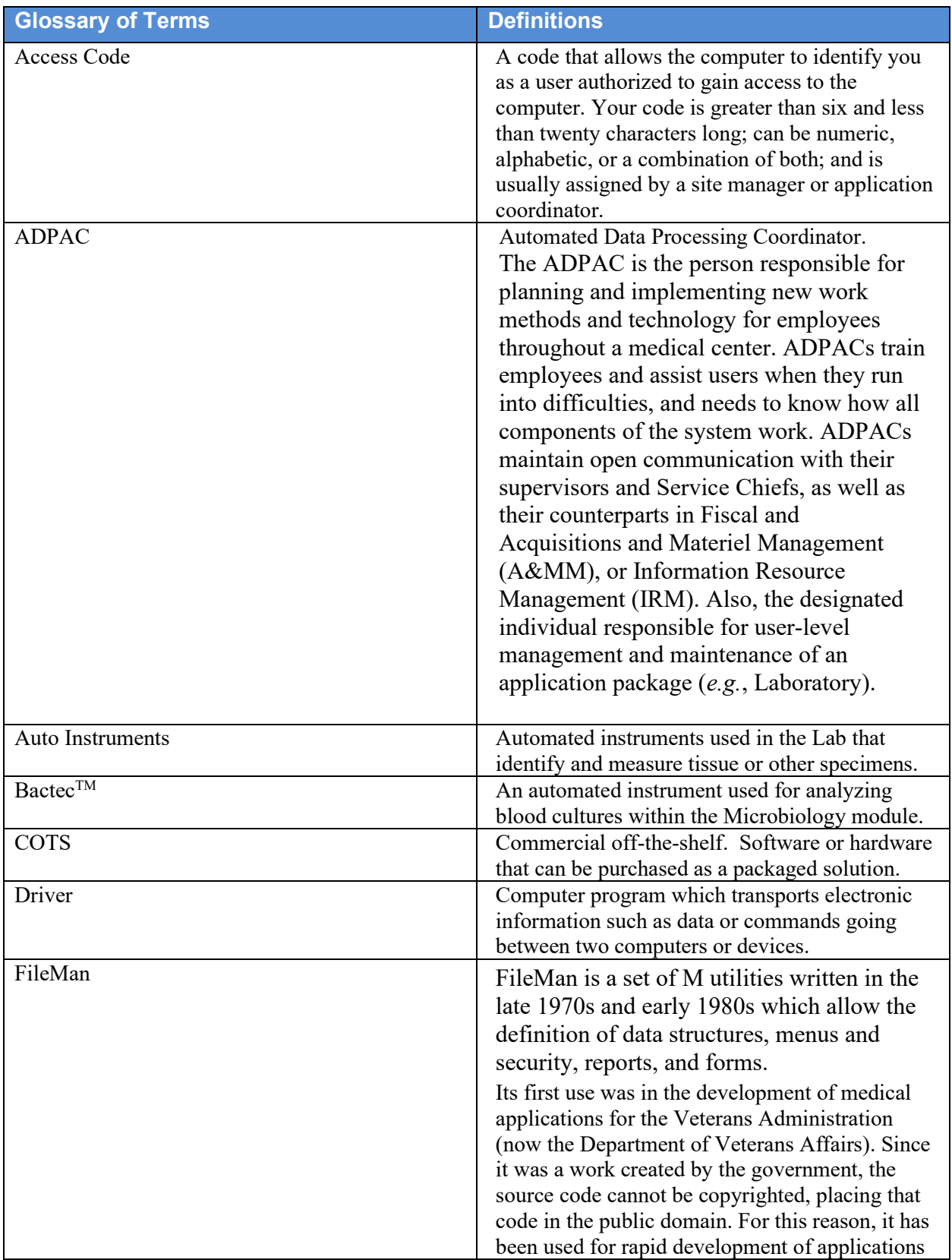

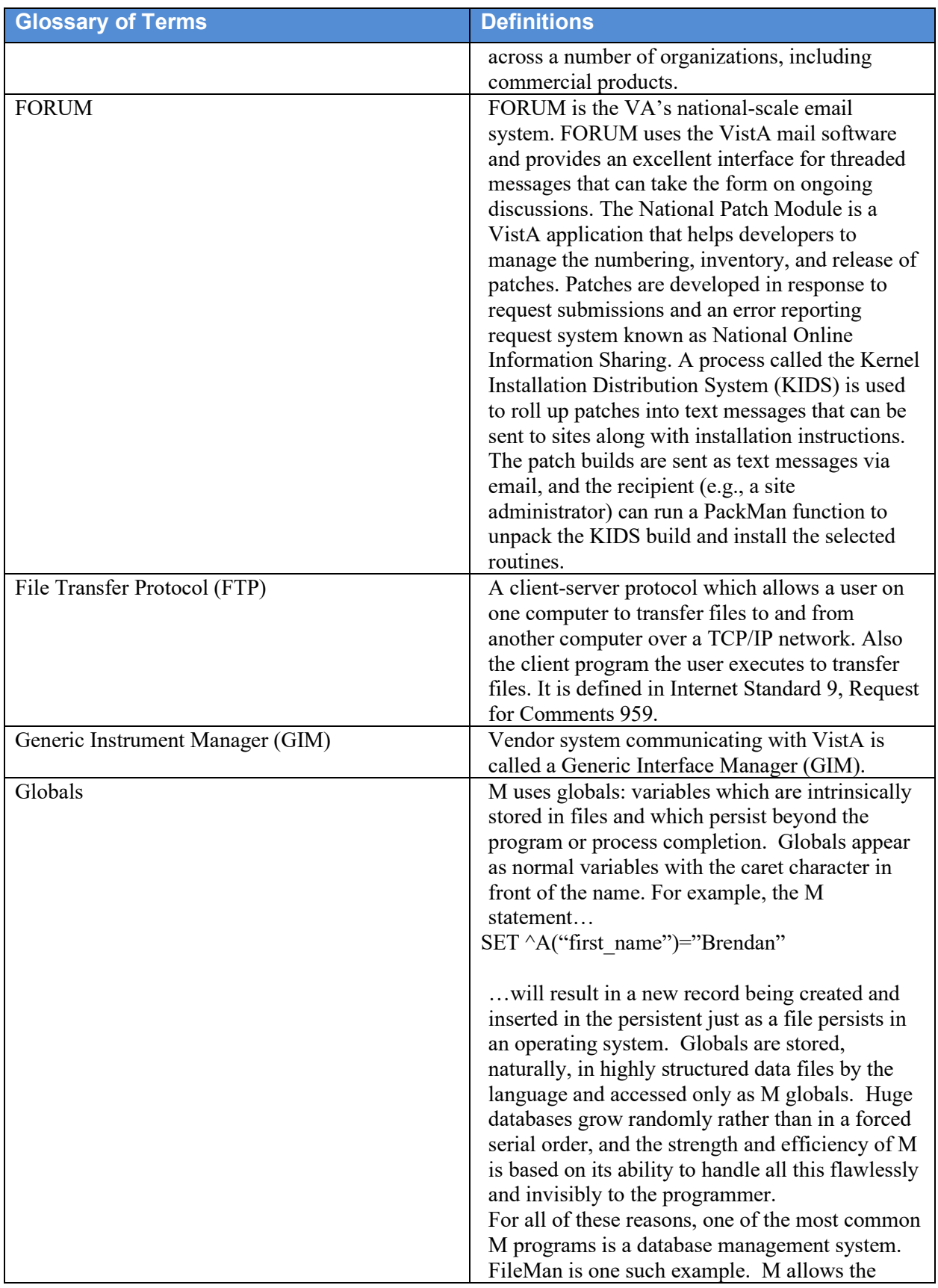

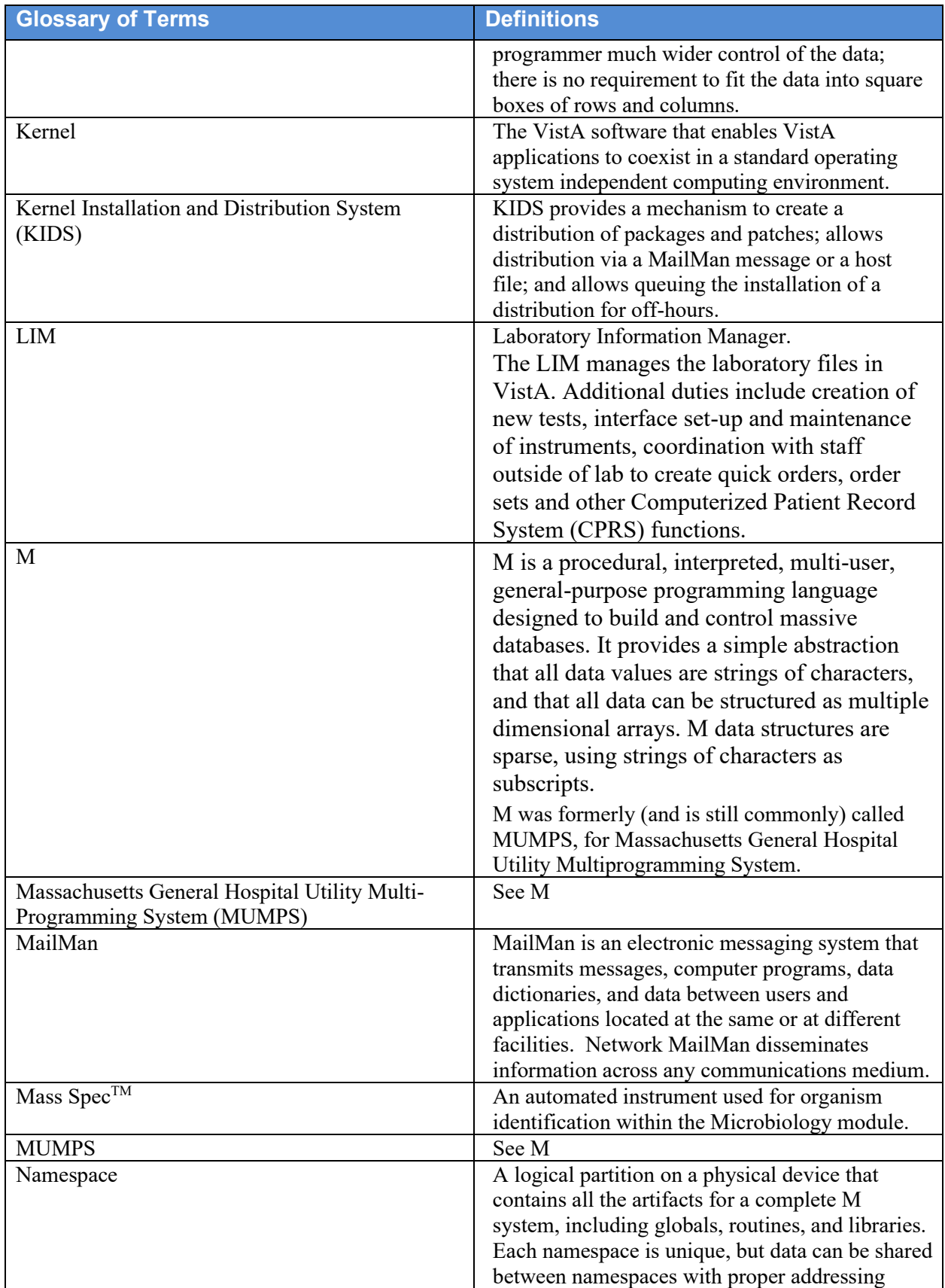

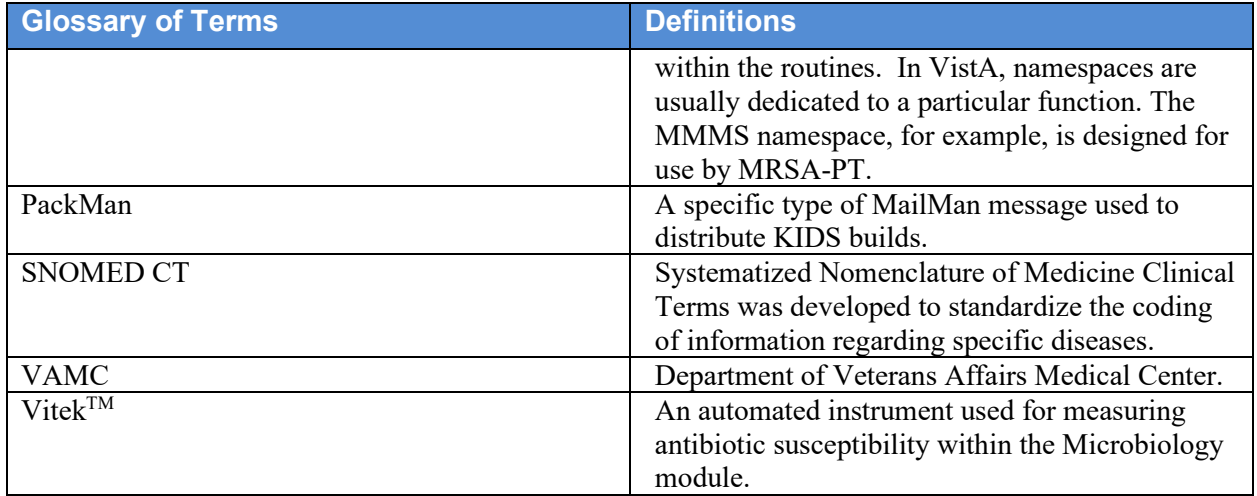